# Einrichten von 128-Bit WEP Wireless Security auf einem Cisco Small Business VoIP-Router  $\overline{\phantom{a}}$

## Inhalt

**[Einführung](#page-0-0)** Wie richte ich 128-Bit WEP Wireless Security auf einem Cisco Small Business VoIP-Router ein? [Zugehörige Informationen](#page-4-0)

## <span id="page-0-0"></span>**Einführung** Ξ

Dieser Artikel ist nur einer von mehreren Serien, um Sie bei der Einrichtung, Fehlerbehebung und Wartung von Cisco Small Business-Produkten zu unterstützen.

#### F. Wie richte ich 128-Bit WEP Wireless Security auf einem Cisco Small Business VoIP-Router ein? Antwort:

Wired Equivalent Privacy (WEP) ist ein 64-Bit-Schlüssel mit 10 Hexadezimalziffern oder ein 128- Bit-WEP-Schlüssel mit 26 Hexadezimalziffern. Diese Verschlüsselung verhindert, dass andere Benutzer mit Ihrem eigenen WEP-Schlüssel eine Verbindung zu einem Wireless-Netzwerk herstellen. Sie schützt Ihre drahtlosen Übertragungen/Kommunikationssysteme auch vor dem Zugriff oder Empfang durch andere Benutzer.

Gehen Sie wie folgt vor, um WEP Wireless Security auf Ihrem Cisco Small Business-Router einzurichten:

#### Einrichten des VoIP-Routers für die Verwendung von WEP

#### Schritt 1:

Rufen Sie die webbasierte Setup-Seite des Routers auf. Anweisungen [hier](../../../../en/US/products/ps10024/products_qanda_item09186a0080a35691.shtml)zu erhalten Sie hier.

#### Schritt 2:

Wenn die webbasierte Setup-Seite des Routers angezeigt wird, klicken Sie auf Wireless > Wireless Security.

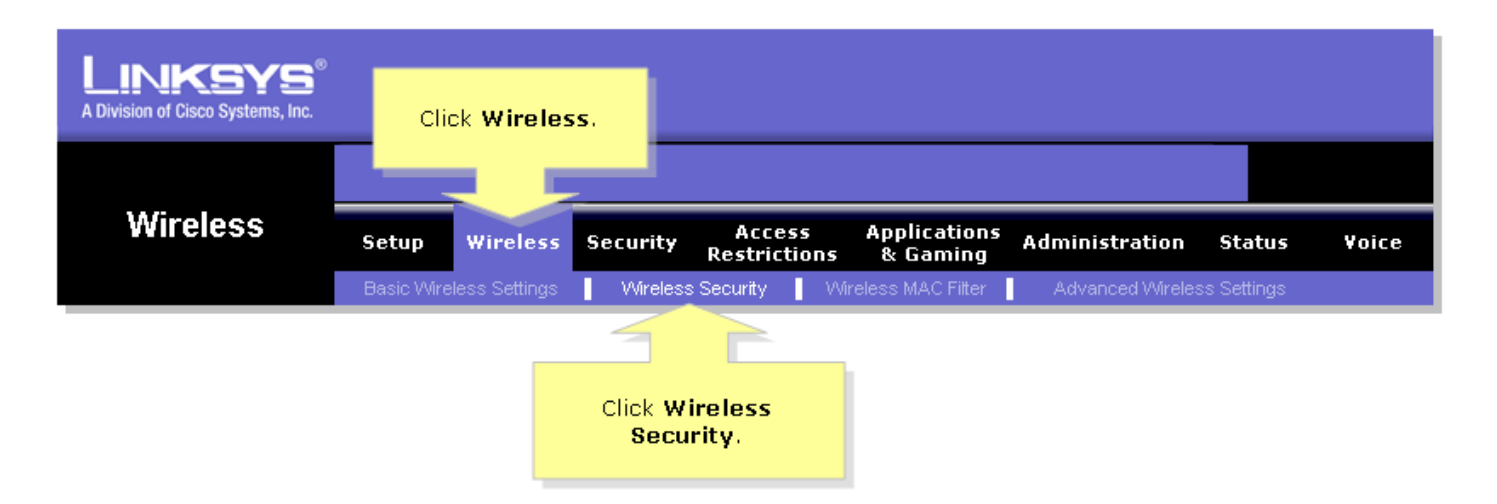

#### Schritt 3:

Suchen Sie nach Sicherheitsmodus, und wählen Sie WEP aus.

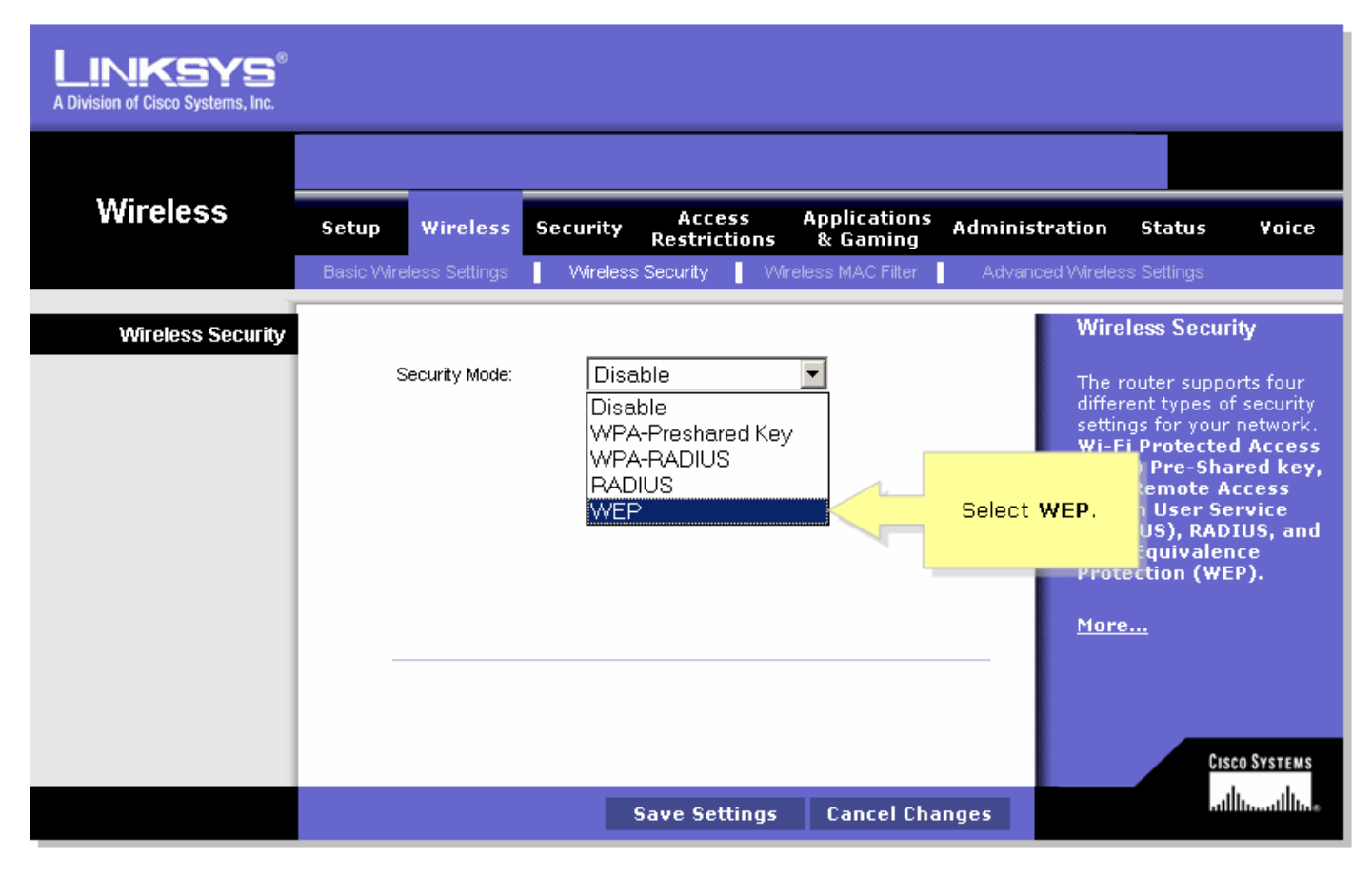

#### Schritt 4:

Wählen Sie unter dem Standard-Übertragungsschlüssel eine beliebige Zahl aus, um zu bestimmen, welcher Schlüssel Sie verwenden werden. In diesem Beispiel haben wir die Nummer 1 ausgewählt.

#### Schritt 5:

Suchen Sie nach WEP-Verschlüsselung, und wählen Sie 128 Bit 26 Hexadezimalziffern aus.

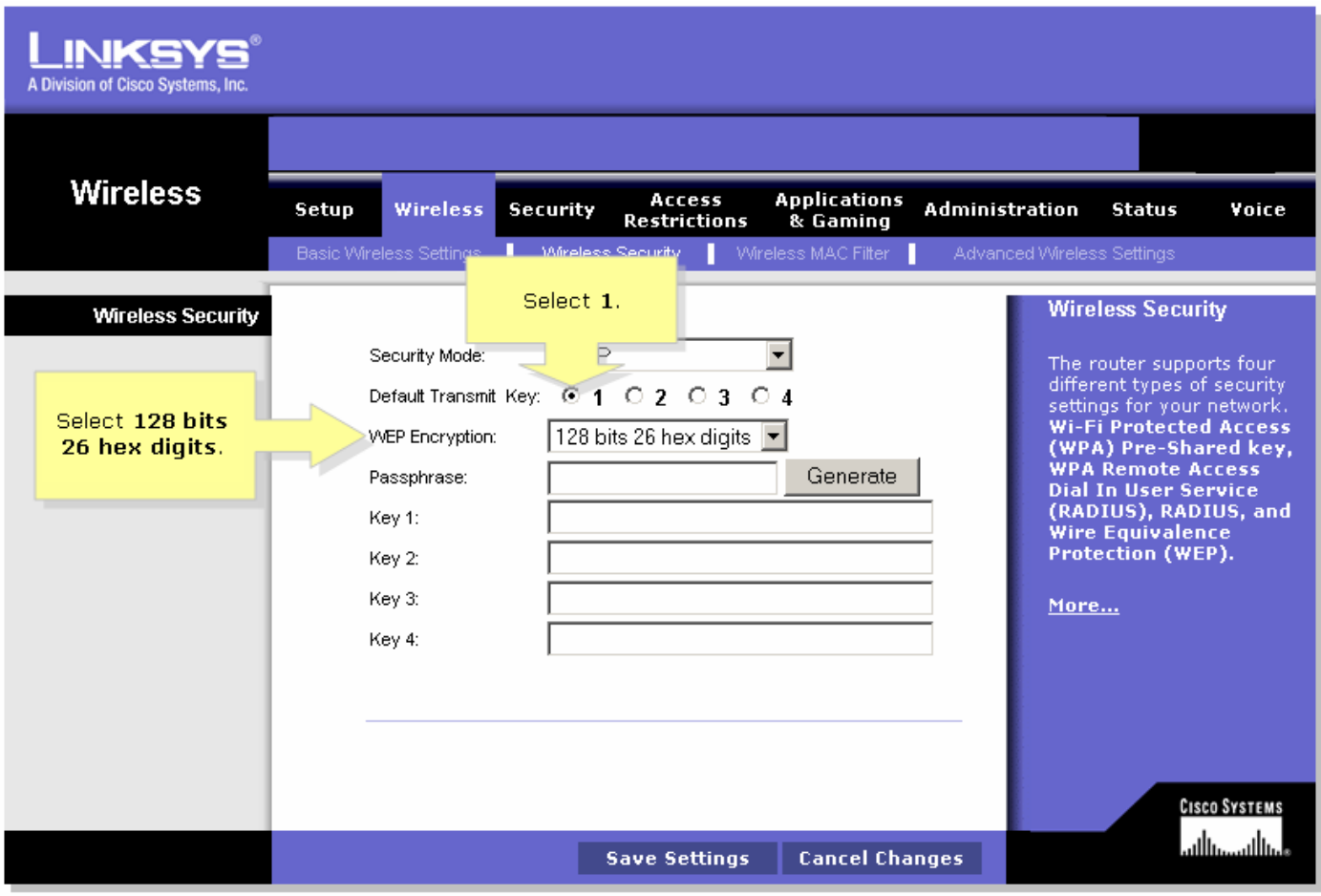

#### Schritt 6:

Geben Sie ein Kennwort für das Wireless-Netzwerk Ihrer Wahl ein, z. B. "MySecretKey", und klicken Sie auf Generate (Generieren).

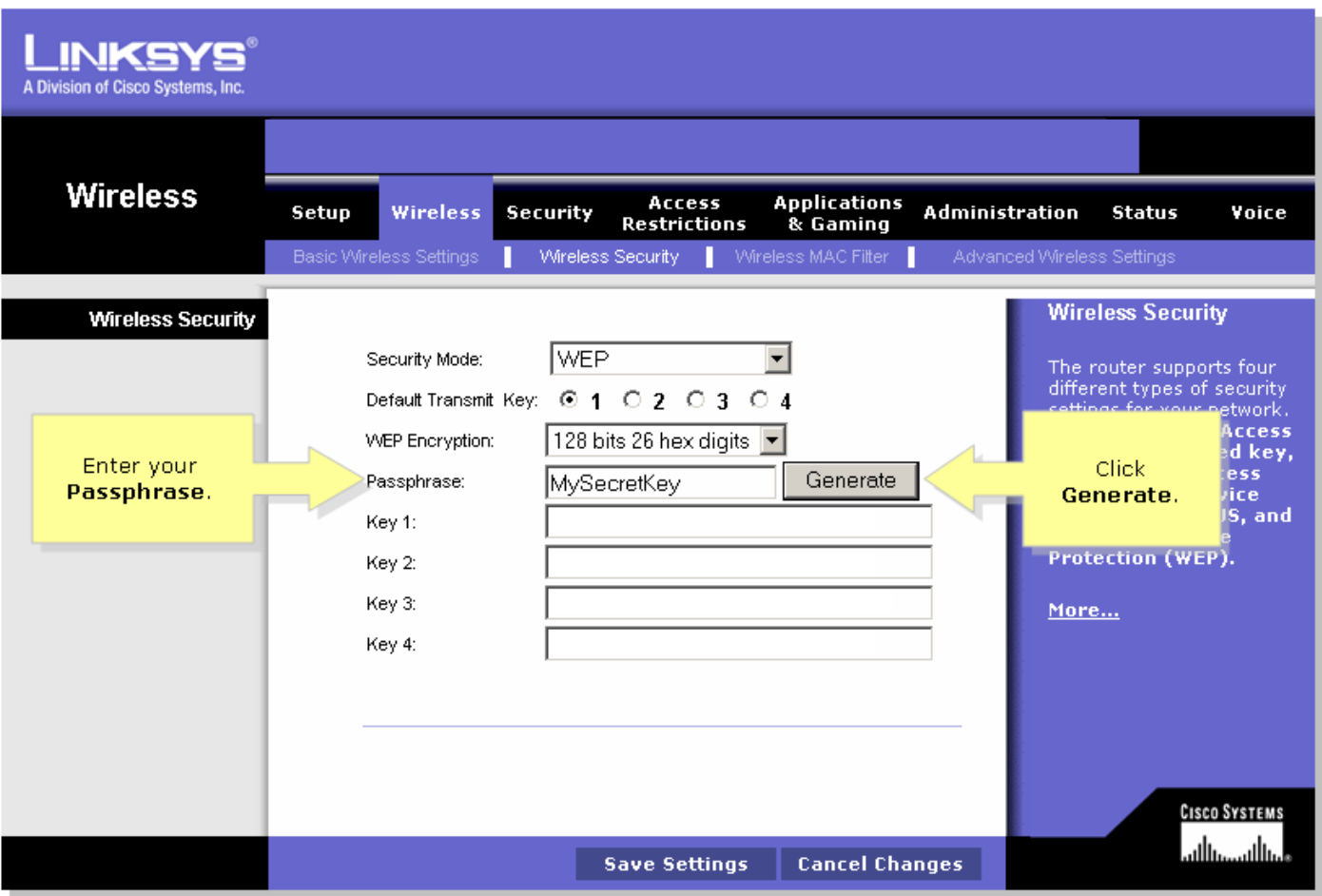

Hinweis: Erstellen Sie ein Kennwort, das für Ihr Netzwerk eindeutig ist und aus einer Kombination von Zahlen und Buchstaben mit bis zu 16 Zeichen besteht.

#### Schritt 7:

Das Ergebnis ist eine Zeichenfolge aus zufälligen Zeichen. Kopieren Sie die resultierende Zeichenfolge, da dies der Schlüssel für Ihr Wireless-Netzwerk ist.

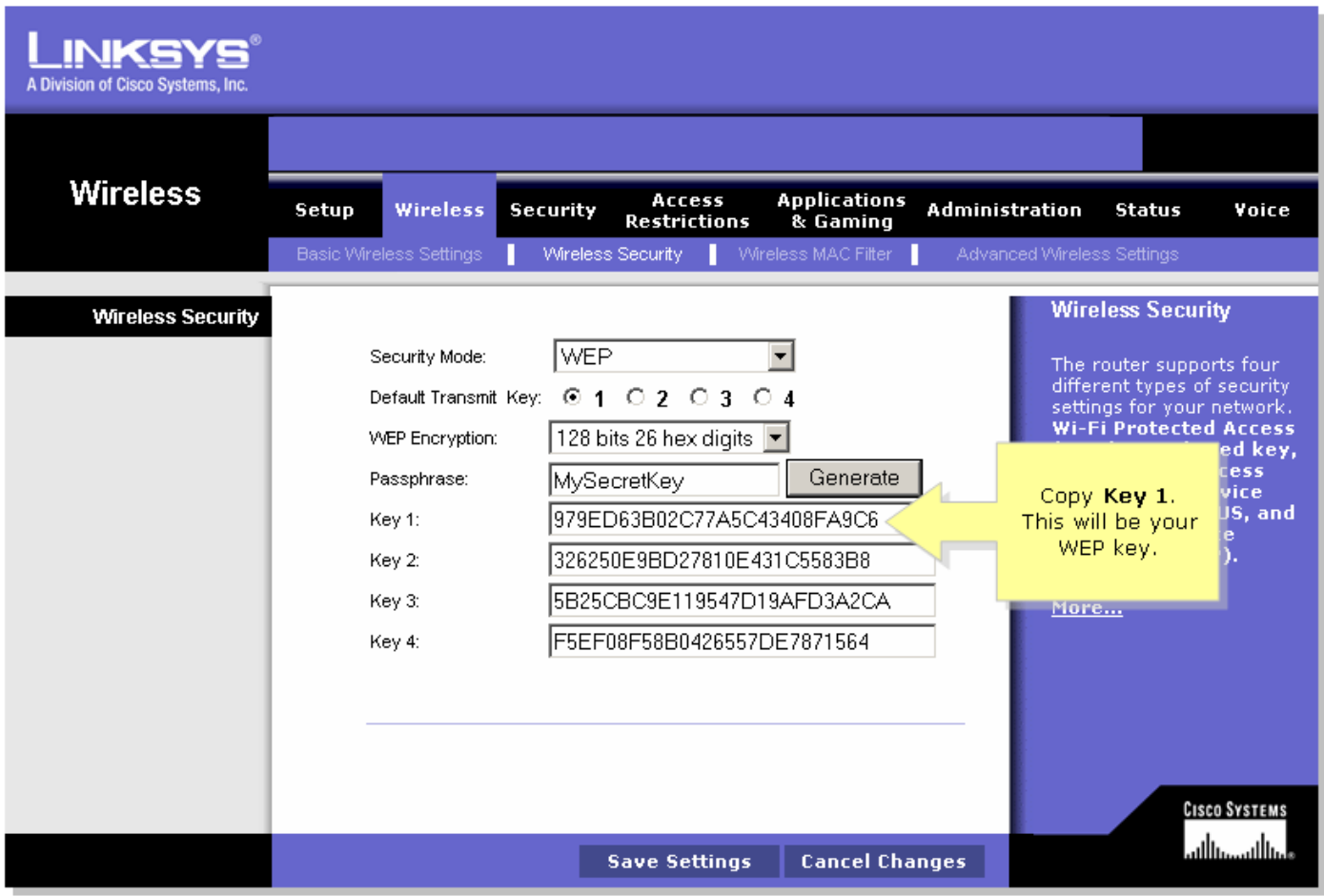

Hinweis: Geben Sie diesen Schlüssel niemandem. Dies ist der Schlüssel zu Ihrem Wireless-Netzwerk.

#### Schritt 8:

Klicken Sie <sup>Save Settings</sup>

## <span id="page-4-0"></span>Zugehörige Informationen Ξ

<u>- [Technischer Support und Dokumentation für Cisco Systeme](//www.cisco.com/cisco/web/support/index.html)</u>